# **Driver for Salesforce.com Implementation Guide Identity Manager 4.0.1**

**April 15, 2011**

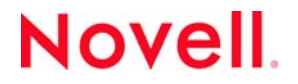

#### **Legal Notices**

Novell, Inc. makes no representations or warranties with respect to the contents or use of this documentation, and specifically disclaims any express or implied warranties of merchantability or fitness for any particular purpose. Further, Novell, Inc. reserves the right to revise this publication and to make changes to its content, at any time, without obligation to notify any person or entity of such revisions or changes.

Further, Novell, Inc. makes no representations or warranties with respect to any software, and specifically disclaims any express or implied warranties of merchantability or fitness for any particular purpose. Further, Novell, Inc. reserves the right to make changes to any and all parts of Novell software, at any time, without any obligation to notify any person or entity of such changes.

Any products or technical information provided under this Agreement may be subject to U.S. export controls and the trade laws of other countries. You agree to comply with all export control regulations and to obtain any required licenses or classification to export, re‐export or import deliverables. You agree not to export or re‐export to entities on the current U.S. export exclusion lists or to any embargoed or terrorist countries as specified in the U.S. export laws. You agree to not use deliverables for prohibited nuclear, missile, or chemical biological weaponry end uses. See the Novell [International](http://www.novell.com/info/exports/) Trade [Services](http://www.novell.com/info/exports/) Web page (http://www.novell.com/info/exports/) for more information on exporting Novell software. Novell assumes no responsibility for your failure to obtain any necessary export approvals.

Copyright © 2011 Novell, Inc. All rights reserved. No part of this publication may be reproduced, photocopied, stored on a retrieval system, or transmitted without the express written consent of the publisher.

Novell, Inc. 1800 South Novell Place Provo, UT 84606 U.S.A. www.novell.com

*Online Documentation:* To access the latest online documentation for this and other Novell products, see the [Novell](http://www.novell.com/documentation) [Documentation](http://www.novell.com/documentation) Web page (http://www.novell.com/documentation).

#### **Novell Trademarks**

For Novell trademarks, see the Novell [Trademark](http://www.novell.com/company/legal/trademarks/tmlist.html) and Service Mark list (http://www.novell.com/company/legal/trademarks/ tmlist.html).

#### **Third-Party Materials**

All third‐party trademarks are the property of their respective owners.

# **Contents**

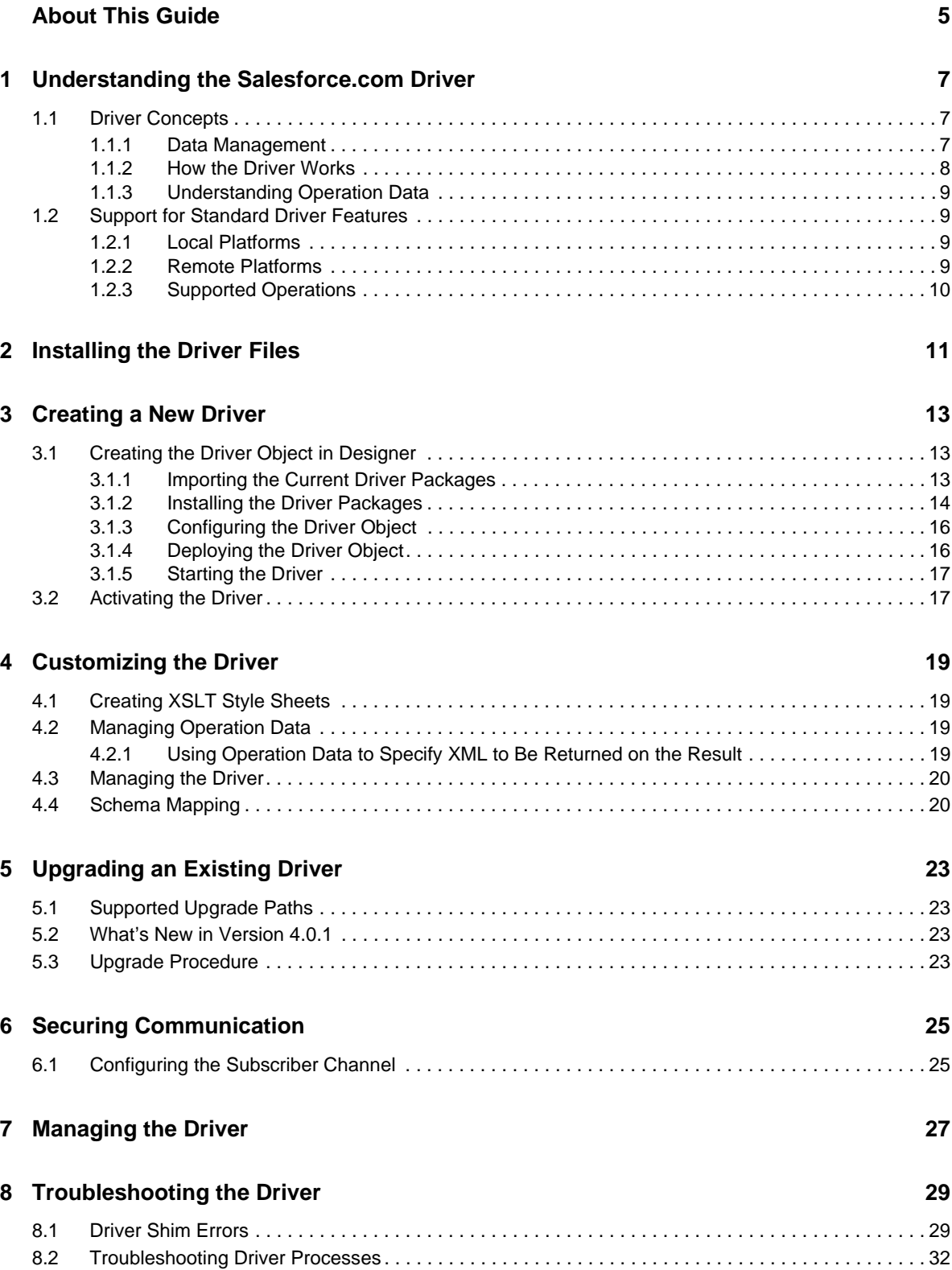

### **[A Driver Properties 33](#page-32-0)**

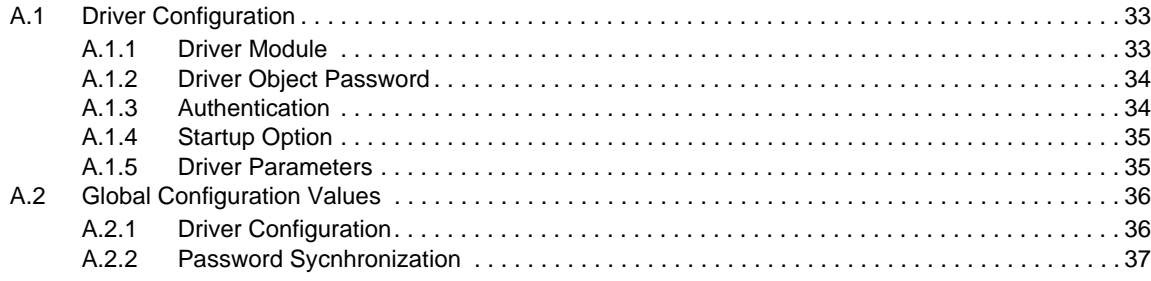

# <span id="page-4-0"></span>**About This Guide**

This guide explains how to install and configure the Identity Manager 4.0.1 Driver for Salesforce.com. The guide includes the following information:

- Chapter 1, ["Understanding](#page-6-3) the Salesforce.com Driver," on page 7
- Chapter 2, ["Installing](#page-10-1) the Driver Files," on page 11
- [Chapter 3,](#page-12-3) "Creating a New Driver," on page 13
- Chapter 4, ["Customizing](#page-18-4) the Driver," on page 19
- Chapter 5, ["Upgrading](#page-22-4) an Existing Driver," on page 23
- Chapter 6, "Securing [Communication,"](#page-24-2) on page 25
- Chapter 7, ["Managing](#page-26-1) the Driver," on page 27
- Chapter 8, ["Troubleshooting](#page-28-2) the Driver," on page 29
- [Appendix A,](#page-32-3) "Driver Properties," on page 33

### **Audience**

This guide is for Identity Manager and Salesforce.com administrators who are using the Identity Manager Driver for Salesforce.com. You should also have an understanding of SOAP, HTML, and HTTP protocols.

### **Feedback**

We want to hear your comments and suggestions about this manual and the other documentation included with this product. Please use the User Comments feature at the bottom of each page of the online documentation, or go to www.novell.com/documentation/feedback.html and enter your comments there.

### **Documentation Updates**

For the most recent version of this document, see the Identity Manager 4.0.1 Drivers [Documentation](http://www.novell.com/documentation/idm401drivers/index.html) [Web](http://www.novell.com/documentation/idm401drivers/index.html) site (http://www.novell.com/documentation/idm401drivers/index.html).

### **Additional Documentation**

For information on Identity Manager, see the Identity Manager [Documentation](http://www.novell.com/documentation/idm401) Web site (http:// www.novell.com/documentation/idm401).

## <span id="page-6-3"></span><span id="page-6-0"></span>1 <sup>1</sup>**Understanding the Salesforce.com Driver**

Identity Manager 4.0.1 offers automatic provisioning and synchronization of users to cloud applications. The new Salesforce.com driver for Novell Identity Manager can seamlessly provision and de‐provision users to Salesforce.com cloud application keeping the user identity information consistent across the Identity Vault and the cloud application. The Salesforce.com driver supports secure password synchronization across Identity Vault and Salesforce.com cloud and supports authenticated proxy server and configurable user profile for automatic user provisioning. The Salesforce.com driver for Identity Manager is a Subscriber channel only driver and offers out‐of‐the box random password generation policy for the newly provisioned users.

The Salesforce.com driver uses a combination of language and protocols to enable identity provisioning and data synchronization between an Identity Vault with Salesforce.com.

This section provides the following information on the salesforce.com driver:

- [Section 1.1,](#page-6-1) "Driver Concepts," on page 7
- [Section 1.2,](#page-8-1) "Support for Standard Driver Features," on page 9

# <span id="page-6-1"></span>**1.1 Driver Concepts**

This section contains the following information:

- "Data [Management"](#page-6-2) on page 7
- "How the Driver [Works"](#page-7-0) on page 8

### <span id="page-6-2"></span>**1.1.1 Data Management**

The Salesforce.com driver communicates with the Salesforce.com using the Salesforce.com partner API. The partner API is represented as XML and its transport is SOAP 1.1 over HTTPS.

- ["SOAP"](#page-7-1) on page 8
- ["XML"](#page-7-2) on page 8
- ["HTTP"](#page-7-3) on page 8

### <span id="page-7-1"></span>**SOAP**

SOAP (Simple Object Access Protocol) is an XML‐based protocol for exchanging messages. It defines the message exchange but not the message content. The driver supports SOAP 1.1.

SOAP documents are organized into three elements:

- **Envelope:** The root XML node.
- **Header:** Provides context knowledge such as a transaction ID and security information.
- **Body:** The method‐specific information.

SOAP follows the HTTP request/response message model, which provides SOAP request parameters in an HTTP request and SOAP response parameters in an HTTP response.

### <span id="page-7-2"></span>**XML**

XML (Extensible Markup Language) is a generic subset of Standard Generalized Markup Language (SGML) that allows for exchange of structured data on the Internet.

### <span id="page-7-3"></span>**HTTP**

HTTP is a protocol used to request and transmit data over the Internet or other computer network. The protocol works well in an Internet infrastructure and with firewalls.

HTTP is a stateless request/response system because the connection is usually maintained only for the immediate request. The client establishes a TCP connection with the server and sends it a request command. The server then sends back its response.

**NOTE**: Salesforce.com communication mostly happens over HTTPS.

## <span id="page-7-0"></span>**1.1.2 How the Driver Works**

The following diagram illustrates the data flow between Identity Manager and salesforce.com service:

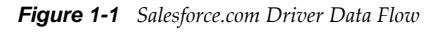

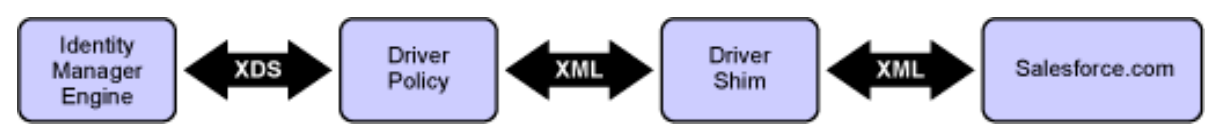

The Identity Manager engine uses XDS, a specialized form of XML, to represent events in the Identity Vault. Identity Manager passes the XDS to the driver policy, which can consist of basic policies, DirXML Script, and XSLT style sheets.

The driver's output transformation stylesheet translates the XDS to the Salesforce.com API represented as XML.

The driver shim receives the XML from the driver policy. The driver shim uses HTTPS to communicate with the Salesforce.com.

Salesforce.com processes the request, and returns a response to the driver shim. The input transformation style sheet processes the response, converting it into appropriate XDS that is reported back to the Identity Manager engine.

## <span id="page-8-0"></span>**1.1.3 Understanding Operation Data**

The driver shim applies special handling to Subscriber commands based on an XML element embedded in the command, which appears in the driver shim as <operation-data>. The <operation-data> element is used to match commands with the responses they generate, which can be useful for creating associations.

The <operation-data> element is added to the command from one of the Subscriber channel policies or in the output transformation stylesheet. The driver shim removes the <operation-data> element from the command before it is sent to the application, and restores the <operation-data> element to the resulting response.

By default, when the <operation-data> element is restored on the response, it is appended as a child element of the root node. This can be overridden by providing one or more parent‐node‐*n* attributes to the <operation-data> element, where *n* is a number beginning with 1 that is incremented for each parent specifier you want to provide. The driver shim examines the operation data node, looking for parent‐node‐*n* attributes. If attributes are found, each is tried in turn and if the named node exists, the node is used as the parent for the operation data on the response.

To see how the <operation-data> element works with the style sheets, see Section 4.2, ["Managing](#page-18-5) [Operation](#page-18-5) Data," on page 19.

## <span id="page-8-1"></span>**1.2 Support for Standard Driver Features**

The following sections provide information about how the Salesforce.com driver supports these standard driver features:

- [Section 1.2.1,](#page-8-2) "Local Platforms," on page 9
- [Section 1.2.2,](#page-8-3) "Remote Platforms," on page 9
- [Section 1.2.3,](#page-9-0) "Supported Operations," on page 10

## <span id="page-8-2"></span>**1.2.1 Local Platforms**

A local installation is an installation of the driver on the Metadirectory server. The Salesforce.com driver can be installed on the operating systems supported for the Metadirectory server.

For information about the operating systems supported for the Metadirectory server, see "Metadirectory Server" in "System Requirements" in the *Identity Manager 4.0.1 Framework Installation Guide*.

## <span id="page-8-3"></span>**1.2.2 Remote Platforms**

The Salesforce.com driver can use the Remote Loader service to run on a server other than the Metadirectory server. The Salesforce.com driver can be installed on the operating systems supported for the Remote Loader.

For information about the supported operating systems, see "Remote Loader" in "System Requirements" in the *Identity Manager 4.0.1 Framework Installation Guide*.

## <span id="page-9-0"></span>**1.2.3 Supported Operations**

The basic configuration files for the Salesforce.com driver are capable of performing the following operations.

Add users

When a user is added to your database, the user is created in the Salesforce.com.

Update users

When a user is updated in your database, the updated user information is synchronized with the Salesforce.com.

Delete users

When a user is deleted from your database, the user state is made inactive in the Salesforce.com.

Password synchronization

The basic configuration files for the Salesforce.com driver are capable of synchronizing passwords.

When a user is newly created and provided with a password, the password is synchronized with the Salesforce.com. If the password is not provided, a random password is generated for the user. Use the command transformation policies to change the random password generation feature.

**NOTE**: Salesforce.com driver does not support the following:

- dn-type attributes
- Multivalued attributes. If multivalued attributes are added to the Identity Vault, only one of the values is synchronized with the Salesforce.com driver.

# <span id="page-10-0"></span>2 **Installing the Driver Files**

<span id="page-10-1"></span>You must install Salesforce.com driver on a server that has HTTP access to the Salesforce.com Web service with which the driver will communicate. The Salesforce.com driver can be installed on multiple systems and platforms.To verify the system requirement list, see "System Requirements" in the *Identity Manager 4.0.1 Integrated Installation Guide*.

By default, the Salesforce,com driver files are installed on the Metadirectory server at the same time as the Metadirectory engine. The installation program extends the Identity Vault's schema and installs the driver shim.

# <span id="page-12-0"></span>3 **Creating a New Driver**

<span id="page-12-3"></span>After the Salesforce.com driver files are installed on the server where you want to run the driver (see Chapter 2, ["Installing](#page-10-1) the Driver Files," on page 11), you can create the driver in the Identity Vault. You do so by installing the driver packages or importing the driver configuration file and then modifying the driver configuration to suit your environment.

The following sections provide instructions to create the driver:

- [Section 3.1,](#page-12-1) "Creating the Driver Object in Designer," on page 13
- Section 3.2, ["Activating](#page-16-1) the Driver," on page 17

# <span id="page-12-1"></span>**3.1 Creating the Driver Object in Designer**

You create a Salesforce.com driver object by installing the driver packages and then modifying the configuration to suit your environment. After you create and configure the driver object, you need to deploy it to the Identity Vault and start it.

- [Section 3.1.1,](#page-12-2) "Importing the Current Driver Packages," on page 13
- [Section 3.1.2,](#page-13-0) "Installing the Driver Packages," on page 14
- Section 3.1.3, ["Configuring](#page-15-0) the Driver Object," on page 16
- [Section 3.1.4,](#page-15-1) "Deploying the Driver Object," on page 16
- [Section 3.1.5,](#page-16-0) "Starting the Driver," on page 17

**NOTE**: You should not create driver objects using the new Identity Manager 4.0 and later configuration files through iManager. This method of creating driver objects is no longer supported. To create drivers, you now need to use the new package management features provided in Designer.

## <span id="page-12-2"></span>**3.1.1 Importing the Current Driver Packages**

The driver packages contain the items required to create a driver, such as policies, entitlements, filters, and Schema Mapping policies. These packages are only available in Designer and can be updated after they are initially installed. You must have the most current version of the packages in the Package Catalog before you can create a new driver object.

To verify that you have the most recent version of the driver packages in the Package Catalog:

- **1** Open Designer.
- **2** In the toolbar, click *Help* > *Check for Package Updates*.
- **3** Click *OK* to update the packages

or

Click *OK* if the packages are up‐to‐date.

- **4** In the Outline view, right‐click the Package Catalog.
- **5** Click *Import Package*.

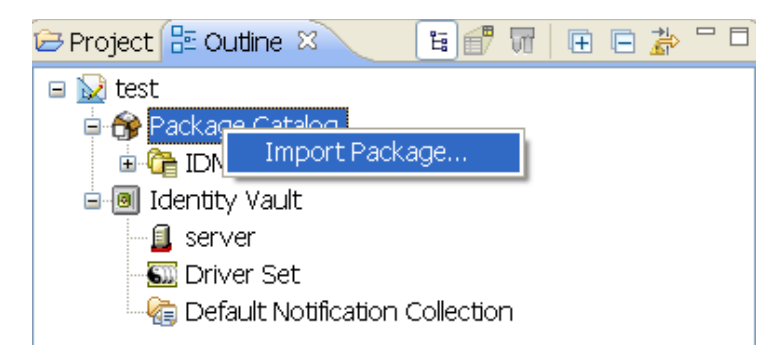

**6** Select any Salesforce driver packages

or

Click *Select All* to import all of the packages displayed.

By default, only the base packages are displayed. Deselect *Show Base Packages Only* to display all packages.

- **7** Click *OK* to import the selected packages, then click *OK* in the successfully imported packages message.
- **8** After the current packages are imported, continue with [Section 3.1.2,](#page-13-0) "Installing the Driver [Packages,"](#page-13-0) on page 14.

## <span id="page-13-0"></span>**3.1.2 Installing the Driver Packages**

- **1** In Designer, open your project.
- **2** From the Palette, drag‐and‐drop the Salesforce.com driver to the desired driver set in the Modeler.

The Salesforce.com driver is under the Enterprise category in the Palette.

- **3** Select *Salesforce Base*, then click *Next*.
- **4** Select the optional features to install for the Salesforce.com driver, then click *Next*. The options are:

**Salesforce Password Synchronization:** This package contains the policies that allow the Salesforce.com driver to synchronize password to the Identity Vault. By default, it is not selected. For more information, see the *Identity Manager 4.0.1 Remote Loader Guide*.

**5** (Conditional) If there are package dependencies for the packages you selected to install, you must install them to install the selected package. Click *OK* to install the package dependencies listed.

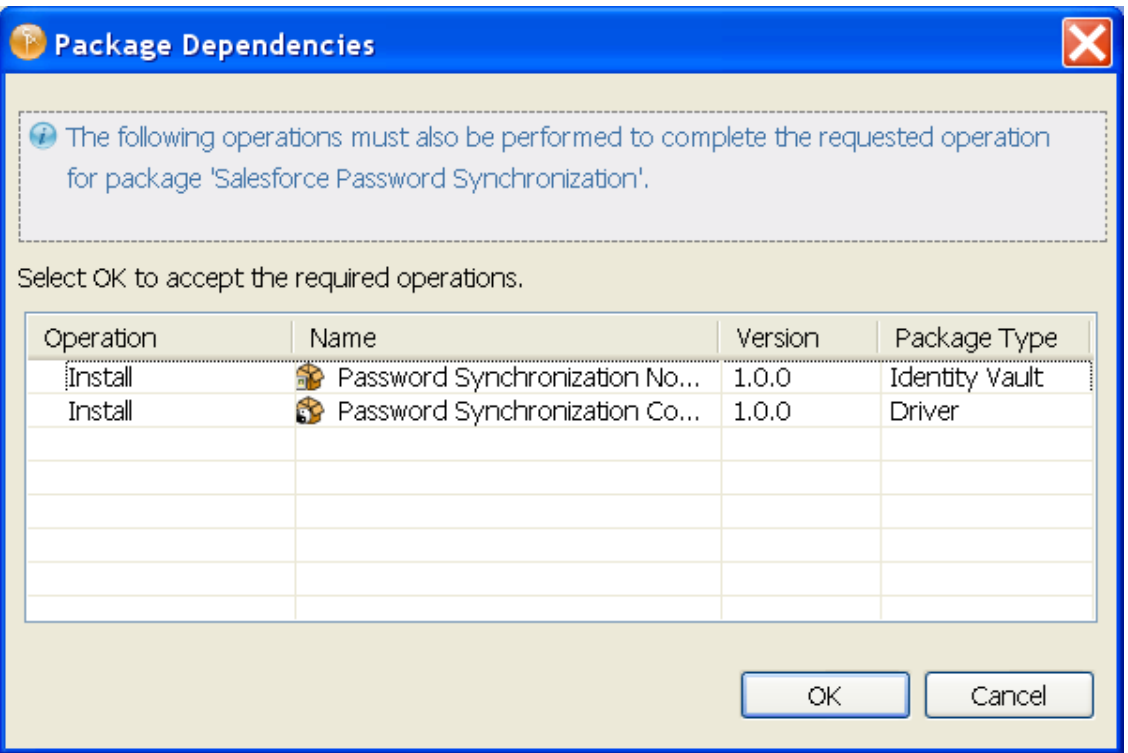

- **6** On the Install Salesforce Base page, specify a name for the driver that is unique within the driver set, then click *Next*.
- **7** On the new Install Salesforce.com Base page, fill in the following fields, then click *Next*:

**Salesforce.com Login URL:** Specify the login URL of Salesforce.com.

**Salesforce.com Login ID:** Specify the e‐mail address used to login to Salesforce.com.

**Salesforce.com Login Password:** Specify the authentication password to login to Salesforce.com.

**Salesforce.com Security Token:** Specify the security token for login account at Salesforce.com.

**8** Fill in the following fields for Remote Loader information:

**Connect To Remote Loader:** Select *Yes* or *No* to determine if the driver will use the Remote Loader. For more information, see the *Identity Manager 4.0.1 Remote Loader Guide*.

If you select *No*, skip to [Step 9.](#page-14-0) If you select *Yes*, use the following information to complete the configuration of the Remote Loader, then click *Next*:

**Host Name:** Specify the IP address or DNS name of the server where the Remote Loader is installed and running.

**Port:** Specify the port number for this driver. Each driver connects to the Remote Loader on a separate port. The default value is 8090.

**Remote Loader Password:** Specify a password to control access to the Remote Loader. It must be the same password that is specified as the Remote Loader password on the Remote Loader.

**Driver Password:** Specify a password for the driver to authenticate to the Metadirectory server. It must be the same password that is specified as the Driver Object Password on the Remote Loader.

<span id="page-14-0"></span>**9** Review the summary of tasks that will be completed to create the driver, then click *Finish*.

**10** After you have installed the driver, you can change the configuration for your environment. Proceed to Section 3.1.3, ["Configuring](#page-15-0) the Driver Object," on page 16.

or

If you do not need to configure the driver, continue with [Section 3.1.4,](#page-15-1) "Deploying the Driver [Object,"](#page-15-1) on page 16.

## <span id="page-15-0"></span>**3.1.3 Configuring the Driver Object**

There are many settings that can help you customize and optimize the driver. You should complete the following tasks to configure the driver:

- **Configure the driver parameters:** There are many settings that can help you customize and optimize the driver. The settings are divided into categories such as Driver Configuration, Engine Control Values, and Global Configuration Values (GCVs). Although it is important for you to understand all of the settings, your first priority should be to review the [Driver](#page-34-2) [Parameters](#page-34-2) located on the Driver Configuration page. The Driver Parameters let you configure the Salesforce login information and security credentials, and other parameters associated with the Publisher channel.
- **Customize the driver policies and filter:** The driver policies and filter control data flow between the Identity Vault and the application. You should ensure that the policies and filters reflect your business needs. For instructions, see Chapter 4, ["Customizing](#page-18-4) the Driver," on [page 19.](#page-18-4)
- **Set Up a Secure HTTPS Connection:** The connection between the driver and the SPML or DSML server can be configure to use a secure HTTPS connection rather than an HTTP connection. For instructions, see Chapter 6, "Securing [Communication,"](#page-24-2) on page 25

If you do not have the Driver Properties page displayed in Designer:

- **1** Open your project.
- 2 In the Modeler, right-click the driver icon **a** or the driver line, then select *Properties*.
- **3** Make any desired changes, then click *OK* to save the changes.
- **4** After the driver is create in Designer, it must be deployed to the Identity Vault. Proceed to [Section 3.1.4,](#page-15-1) "Deploying the Driver Object," on page 16 to deploy the driver.

## <span id="page-15-1"></span>**3.1.4 Deploying the Driver Object**

After the driver object is created in Designer, it must be deployed into the Identity Vault.

- **1** In Designer, open your project.
- **2** In the Modeler, right-click the driver icon **s** or the driver line, then select *Live* > *Deploy*.
- **3** If you are authenticated to the Identity Vault, skip to [Step 4;](#page-15-2) otherwise, specify the following information, then click *OK*:
	- **Host:** Specify the IP address or DNS name of the server hosting the Identity Vault.
	- **Username:** Specify the DN of the user object used to authenticate to the Identity Vault.
	- **Password:** Specify the user's password.
- <span id="page-15-2"></span>**4** Read through the deployment summary, then click *Deploy*.
- **5** Read the successful message, then click *OK*.
- **6** Click *Define Security Equivalence* to assign rights to the driver.

The driver requires rights to objects within the Identity Vault. The Admin user object is most often used to supply these rights. However, you might want to create a DriversUser (for example) and assign security equivalence to that user.

- **6a** Click *Add*, then browse to and select the object with the correct rights.
- **6b** Click *OK* twice.
- **7** Click *Exclude Administrative Roles* to exclude users that should not be synchronized.

You should exclude any administrative User objects (for example, Admin and DriversUser) from synchronization.

- <span id="page-16-2"></span>**7a** Click *Add*, then browse to and select the user object you want to exclude, then click *OK*.
- **7b** Repeat [Step 7a](#page-16-2) for each object you want to exclude, then click *OK*.
- **8** Click *OK*.

## <span id="page-16-0"></span>**3.1.5 Starting the Driver**

When a driver is created, it is stopped by default. To make the driver work, you must start the driver and cause events to occur. Identity Manager is an event‐driven system, so after the driver is started, it won't do anything until an event occurs.

To start the driver:

- **1** In Designer, open your project.
- **2** In the Modeler, right-click the driver icon **a** or the driver line, then select *Live* > *Start Driver*.

The driver cannot initialize completely unless it successfully connects to the .NET Remote Loader and loads the Salesforce.com driver shim.

For information about management tasks for the driver, see Chapter 7, ["Managing](#page-26-1) the Driver," on [page 27.](#page-26-1)

# <span id="page-16-1"></span>**3.2 Activating the Driver**

To activate the Salesforce.com driver, activate the Metadirectory engine, then activate the driver by using the separate Salesforce.com activation key. If you created the driver in a driver set that has not been activated, you must activate the Metadirectory engine and the driver within 90 days. Otherwise, the driver stops working.

If driver activation has expired, the following error message is displayed in the ndstrace window:

```
DirXML Log Event --
Driver: \META-RHEL6\system\DriverSet\eDirDriver-BulkOperations
Channel: Subscriber
Status: Error
Message: Code(-9075) Shutting down because DirXML engine evaluation period
has expired. Activation is required for further use.
```
To use the driver, you must reactivate it.

For more information on activation, refer to "Activating Novell Identity Manager Products" in the *Identity Manager 4.0.1 Framework Installation Guide*.

# <span id="page-18-0"></span>4 <sup>4</sup>**Customizing the Driver**

<span id="page-18-4"></span>The following sections provide information to help you understand what the driver does and what customization you might need to make to the driver:

- [Section 4.1,](#page-18-1) "Creating XSLT Style Sheets," on page 19
- Section 4.2, ["Managing](#page-18-2) Operation Data," on page 19
- Section 4.3, ["Managing](#page-19-0) the Driver," on page 20
- [Section 4.4,](#page-19-1) "Schema Mapping," on page 20

# <span id="page-18-1"></span>**4.1 Creating XSLT Style Sheets**

The application‐specific protocol handling is done in Input Transformation and Output Transformation style sheets. The driver files contains default policies for Salesforce.com. For detailed information on writing style sheets, refer to the sample style sheets that come with this driver. For more information on style sheets see "Defining Policies by Using XSLT Style Sheets" in the *Understanding Policies for Identity Manager 4.0.1*.

# <span id="page-18-2"></span>**4.2 Managing Operation Data**

<span id="page-18-5"></span>The driver shim applies special handling to Subscriber commands based on the <operation-data> element. On the Subscriber channel, the <operation-data> element can be added to a command to specify XML data that you want included with the command result. In this way you can match commands with the responses they generate, which is useful for creating associations.

As discussed in Chapter 1, ["Understanding](#page-6-3) the Salesforce.com Driver," on page 7, the <operationdata> element is added to the command from one of the Subscriber channel policies. The driver shim removes the operation data from the command before it is sent to the application, and restores the <operation-data> element (and all child elements) to the resulting response. If needed, rules and style sheets can then access the operation‐data element on the result.

[Section 4.2.1,](#page-18-3) "Using Operation Data to Specify XML to Be Returned on the Result," on page 19

## <span id="page-18-3"></span>**4.2.1 Using Operation Data to Specify XML to Be Returned on the Result**

The sample configurations for the Salesforce.com driver use the <operation-data> element to keep track of identifying information for a command, so the result can be recognized and associations can be properly assigned. Check these samples for details of how the <operation-data> element is used.

When the <operation-data> element is restored on the response, it appended as a child element of the root node. You can override this by providing one or more parent‐node‐*n* attributes to the <operation-data> element, where *n* is a number beginning with 1 that is incremented for each

parent specifier provided. The driver shim looks for parent-node-*n* attributes. When they are found, the attribute is checked to see if the named node exists. If the node is found, it uses as the parent for the <operation-data> element on the response.

# <span id="page-19-0"></span>**4.3 Managing the Driver**

As you work with the Salesforce.com driver, there are a variety of management tasks you might need to perform, including the following:

- Starting, stopping, and restarting the driver
- Viewing driver version information
- Using Named Passwords to securely store passwords associated with the driver
- Monitoring the driver's health status
- Backing up the driver
- Inspecting the driver's cache files
- Viewing the driver's statistics
- Using the DirXML Command Line utility to perform management tasks through scripts
- Securing the driver and its information

Because these tasks, as well as several others, are common to all Identity Manager drivers, they are included in one reference, the *Identity Manager 4.0.1 Common Driver Administration Guide*.

# <span id="page-19-1"></span>**4.4 Schema Mapping**

[Table](#page-20-0) 4‐1 lists Identity Vault user attributes that are mapped to Salesforce.com user attributes. The mappings listed in the table are default mappings. You can remap same‐type attributes.

#### <span id="page-20-0"></span>*Table 4-1 Mapped User Attributes*

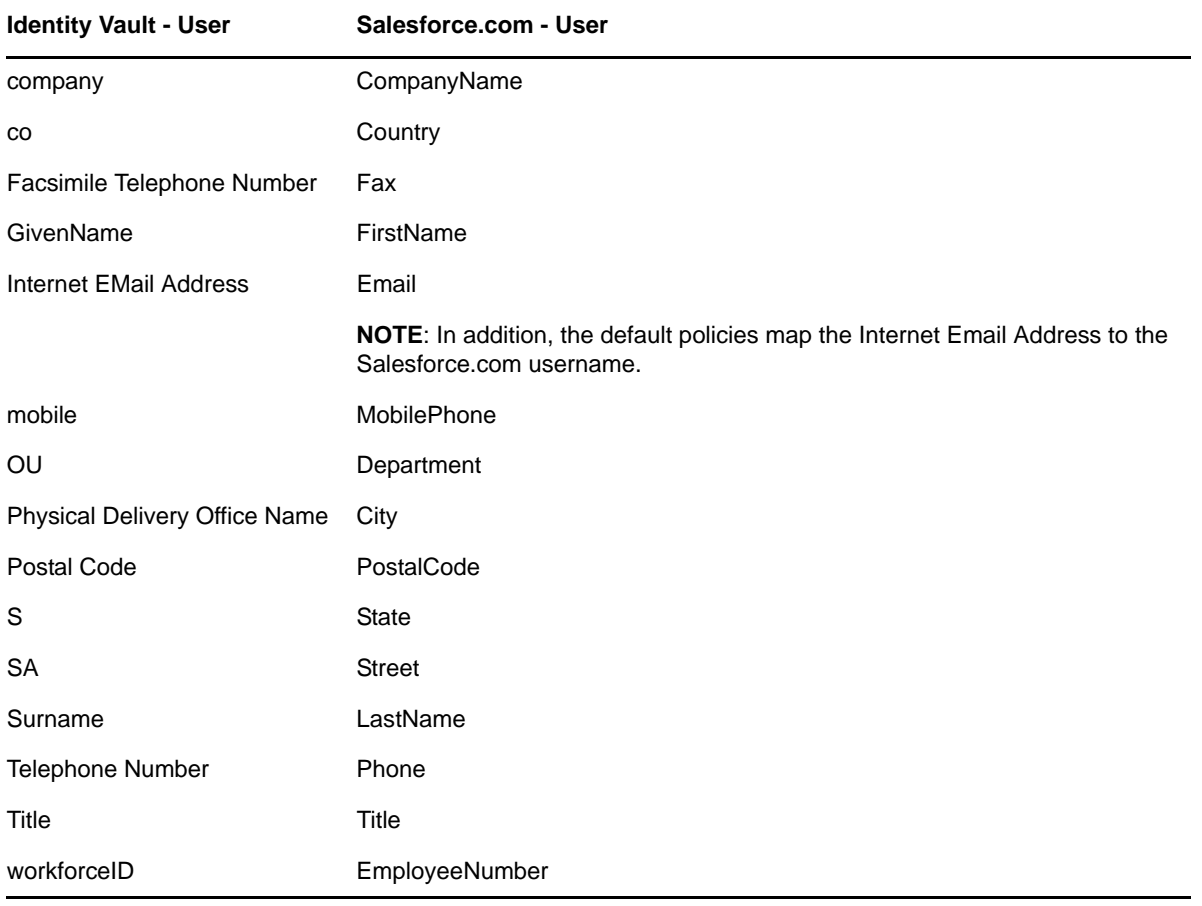

# <span id="page-22-0"></span>5 <sup>5</sup>**Upgrading an Existing Driver**

The following sections provide information to help you upgrade an existing driver:

- <span id="page-22-4"></span>Section 5.1, ["Supported](#page-22-1) Upgrade Paths," on page 23
- [Section 5.2,](#page-22-2) "What's New in Version 4.0.1," on page 23
- Section 5.3, "Upgrade [Procedure,"](#page-22-3) on page 23

# <span id="page-22-1"></span>**5.1 Supported Upgrade Paths**

You can upgrade 4.0 version of the Salesforce.com driver to 4.0.1 version.

# <span id="page-22-2"></span>**5.2 What's New in Version 4.0.1**

Version 4.0.1 of the driver does not include any new features.

# <span id="page-22-3"></span>**5.3 Upgrade Procedure**

The process for upgrading the Salesforce.com driver is the same as for other Identity Manager drivers. For detailed instructions, see "Upgrading Drivers to Packages" in the *Identity Manager 4.0.1 Upgrade and Migration Guide*.

<span id="page-24-2"></span><span id="page-24-0"></span>If the remote Web service you are accessing allows HTTPS connections, you can configure the driver to take advantage of this increased security.

**IMPORTANT**: Only certificates from Java keystore are accepted. So, make sure that the keystore of the certificates is a Java keystore.

The following sections provide instructions for creating a secure connection:

Section 6.1, ["Configuring](#page-24-1) the Subscriber Channel," on page 25

# <span id="page-24-1"></span>**6.1 Configuring the Subscriber Channel**

The Subscriber channel sends information from the Identity Vault to Salesforce.com. To establish a secure connection for the Subscriber channel, you need a trust store containing a certificate issued by the certificate authority that signed the server's certificate.

Import this certificate into a trust store using Java's keytool. For more information on keytool, see Keytool ‐ Key and Certificate [Management](http://java.sun.com/j2se/1.4.2/docs/tooldocs/windows/keytool.html) Tool (http://java.sun.com/j2se/1.4.2/docs/tooldocs/ windows/keytool.html).

<span id="page-24-3"></span>**1** Import the certificate into your trust store or create a new trust store by entering the following command at the command prompt:

```
keytool -import -file name_of_cert_file -trustcacerts -noprompt -keystore 
filename -storepass password
```
For example:

keytool -import -file tree\_ca\_root.b64 -trustcacerts -noprompt -keystore dirxml.keystore -storepass novell

- **2** Configure the Subscriber channel to use the trust store you created in [Step 1:](#page-24-3)
	- **2a** In iManager, in the *Roles and Tasks* view, click *Identity Manager > Identity Manager Overview*.
	- **2b** Locate the driver set containing the Salesforce.com driver, then click the driver's icon to display the Identity Manager Driver Overview page.
	- **2c** On the Identity Manager Driver Overview page, click the driver's icon again, then scroll to *Subscriber Settings*.
	- **2d** In the *Keystore File* setting, specify the path to the trust store you created in [Step 1.](#page-24-3)
- **3** Click *Apply*, then click *OK*.

# <span id="page-26-0"></span>7 <sup>7</sup>**Managing the Driver**

<span id="page-26-1"></span>As you work with the Salesforce.com driver, there are several management tasks you might need to perform, including the following:

- Starting, stopping, and restarting the driver
- Viewing driver version information
- Using Named Passwords to securely store passwords associated with the driver
- Monitoring the driver's health status
- Backing up the driver
- Inspecting the driver's cache files
- Viewing the driver's statistics
- Using the DirXML Command Line utility to perform management tasks through scripts
- Securing the driver and its information

Because these tasks, as well as several others, are common to all Identity Manager drivers, they are included in one reference, the *Identity Manager 4.0.1 Common Driver Administration Guide*.

# <span id="page-28-0"></span>8 **Troubleshooting the Driver**

<span id="page-28-2"></span>You can log Identity Manager events by using Novell Event Auditing Service. Using this service in combination with the driver log level setting provides you with tracking control at a very granular level.

This section contains the following information on error messages:

- [Section 8.1,](#page-28-1) "Driver Shim Errors," on page 29
- Section 8.2, ["Troubleshooting](#page-31-0) Driver Processes," on page 32

# <span id="page-28-1"></span>**8.1 Driver Shim Errors**

The following identifies errors that might occur in the core driver shim. Error messages that contain a numerical code can have various messages, depending on the application or Web service.

### **307 Temporary Redirect**

Source: The status log or DSTrace screen.

Explanation: The Subscriber channel attempted to send data to the application or Web service but received a 307 Temporary Redirect response.

- Possible Cause: The Web service is not available.
	- Action: The Subscriber waits for a period of time (usually 30 seconds) and tries again.

Level: Retry

### **408 Request Timeout**

Source: The status log or DSTrace screen.

Explanation: The Subscriber channel attempted to send data to the application or Web service but received a 408 Request Timeout response.

Possible Cause: The Web service or application is busy.

Action: The Subscriber waits for a period of time (usually 30 seconds) and tries again.

Level: Retry

### **503 Service Unavailable**

Source: The status log or DSTrace screen.

Explanation: The Subscriber channel attempted to send data to the application or Web service but received a 503 Service Unavailable response.

Possible Cause: The Web service or application is down.

Action: The Subscriber waits for a period of time (usually 30 seconds) and tries again. Level: Retry

#### **504 Gateway Timeout**

Source: The status log or DSTrace screen.

Explanation: The Subscriber channel attempted to send data to the application or Web service but received a 504 Gateway Timeout response.

Possible Cause: The gateway is down.

Action: The Subscriber waits for a period of time (usually 30 seconds) and tries again.

Level: Retry

#### **200-299 Messages**

Source: The HTTP server.

Explanation: The messages in the 200-299 range indicate success.

Action: No action required.

Level: Success

### **Other HTTP Errors Messages**

Source: The status log or DSTrace screen.

- Explanation: Other numerical error codes result in an error message containing that code and the message provided by the HTTP server. In most cases, the driver continues to run, and the command that caused the error isn't retried.
- Possible Cause: There are multiple causes for the different errors.
	- Action: See RFC [2616](http://www.w3.org/Protocols/rfc2616/rfc2616-sec10.html) (http://www.w3.org/Protocols/rfc2616/rfc2616‐sec10.html) for a list of all HTTP error codes and explanations.

Level: Error

### **Problem communicating with HTTP server. Make sure the server is running and accepting requests.**

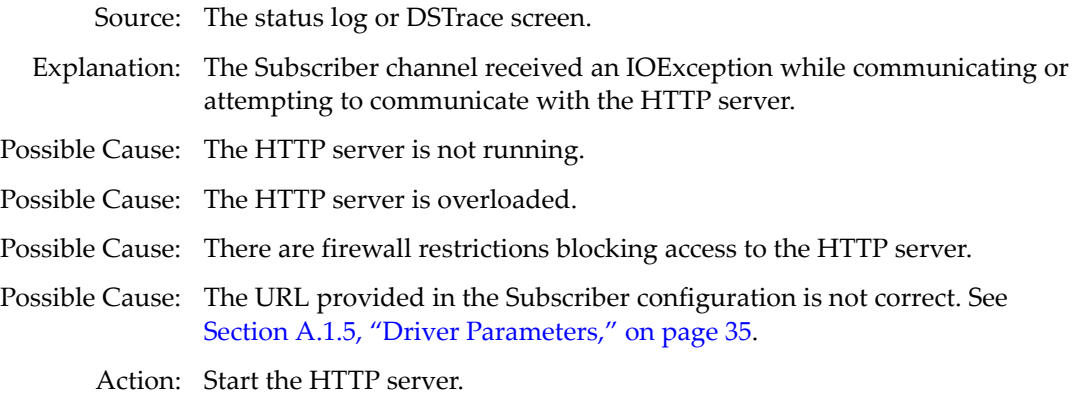

Action: Remove services, if the HTTP server is overloaded.

Action: Change the firewall restrictions to allow access to the HTTP server.

Level: Retry

### **The HTTP/Salesforce.com driver doesn't return any application schema by default.**

#### Source: The status log or DSTrace screen.

- Explanation: The driver is not returning any application schema, but the driver continues to run.
- Possible Cause: The Metadirectory engine calls the DriverShim.getSchema() method of the driver, and the driver is not using the SchemaReporter customization.
	- Action: A Java class needs to be written that implements the SchemaReporter interface, and the driver needs to be configured to load the class as a Java extension.

Level: Warning

### **Subscriber.execute() was called but the Subscriber was not configured correctly. The command was ignored.**

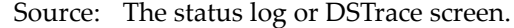

- Explanation: The Subscriber channel of the driver isn't initialized properly. The driver continues to run but displays this message each time an event is received by the Subscriber channel.
- Possible Cause: An improperly formatted driver configuration.
	- Action: Configure the driver correctly. See Chapter 4, ["Customizing](#page-18-4) the Driver," on [page 19](#page-18-4) for more information.
	- Action: Clear the Subscriber's filter so it doesn't receive commands.

Level: Warning

#### **pubHostPort must be in the form host:port**

Source: The status log or DSTrace screen.

- Explanation: The driver cannot communicate.
- Possible Cause: An error occurred with the Publisher channel configuration.
	- Action: Review the Publisher channel parameters to verify that both a valid host and a valid port number are provided.

Level: Fatal

#### **MalformedURLException**

Source: The status log or the DSTrace screen.

Explanation: There is a problem with the format of the URL.

Possible Cause: The URL supplied in the Subscriber channel parameters isn't in a valid URL format.

Action: Change the URL to a valid format. .

Level: Fatal

### **Multiple Exceptions**

Source: The status log or the DSTrace screen.

Explanation: The HTTP listener fails to properly initialize.

Possible Cause: There are a variety of reasons for this error.

Action: Check your Publisher settings to make sure you have specified a port that is not already in use and that the other Publisher settings are correct.

Level: Fatal

### **HTTPS Hostname Wrong: Should Be ...**

Source: The status log or the DSTrace screen.

- Explanation: An SSL handshake failed on the Subscriber channel.
- Possible Cause: The subject presented with the server certificate doesn't match the IP address or hostname given in the HTTPS URL.

Action: Use a DNS hostname rather than an IP address in the URL.

Level: Retry

# <span id="page-31-0"></span>**8.2 Troubleshooting Driver Processes**

Viewing driver processes is necessary to analyze unexpected behavior. To view the driver processing events, use DSTrace. You should only use it during testing and troubleshooting the driver. Running DSTrace while the drivers are in production increases the utilization on the Identity Manager server and can cause events to process very slowly. For more information, see "Viewing Identity Manager Processes" in the *Identity Manager 4.0.1 Common Driver Administration Guide*.

# <span id="page-32-0"></span>A <sup>A</sup>**Driver Properties**

<span id="page-32-3"></span>This section provides information about the Driver Configuration and Global Configuration Values properties for the Salesforce.com driver. These are the only unique properties for drivers. All other driver properties (Named Password, Engine Control Values, Log Level, and so forth) are common to all drivers. Refer to "Driver Properties" in the *Identity Manager 4.0.1 Common Driver Administration Guide* for information about the common properties.

The information is presented from the viewpoint of iManager. If a field is different in Designer, it is marked with an  $\bullet$  icon.

- Section A.1, "Driver [Configuration,"](#page-32-1) on page 33
- Section A.2, "Global [Configuration](#page-35-0) Values," on page 36

# <span id="page-32-1"></span>**A.1 Driver Configuration**

In iManager:

- **1** Click  $\bullet$  to display the Identity Manager Administration page.
- **2** Open the driver set that contains the driver whose properties you want to edit:
	- **2a** In the *Administration* list, click *Identity Manager Overview*.
	- **2b** If the driver set is not listed on the *Driver Sets* tab, use the *Search In* field to search for and display the driver set.
	- **2c** Click the driver set to open the Driver Set Overview page.
- **3** Locate the driver icon, then click the upper right corner of the driver icon to display the *Actions* menu.
- **4** Click *Edit Properties* to display the driver's properties page.

By default, the Driver Configuration page is displayed.

In Designer:

- **1** Open a project in the Modeler.
- **2** Right‐click the driver icon or line, then select click *Properties > Driver Configuration.*

The Driver Configuration options are divided into the following sections:

## <span id="page-32-2"></span>**A.1.1 Driver Module**

The driver module changes the driver from running locally to running remotely or the reverse.

**Java:** Used to specify the name of the Java class that is instantiated for the shim component of the driver. This class can be located in the classes directory as a class file, or in the lib directory as a .jar file. If this option is selected, the driver is running locally.

The Java class name is:

com.novell.nds.dirxml.driver.salesforce.SFDriverShim

**Native:** This option is not used with the Salesforce.com driver.

**Connect to Remote Loader:** Used when the driver is connecting remotely to the connected system. Designer includes two suboptions:

- **Driver Object Password:** Specifies a password for the Driver object. If you are using the Remote Loader, you must enter a password on this page. Otherwise, the remote driver does not run. The Remote Loader uses this password to authenticate itself to the remote driver shim.
- **Remote Loader Client Configuration for Documentation:** Includes information on the Remote Loader client configuration when Designer generates documentation for the driver.

## <span id="page-33-0"></span>**A.1.2 Driver Object Password**

**Driver Object Password:** Use this option to set a password for the driver object. If you are using the Remote Loader, you must enter a password on this page or the remote driver does not run. This password is used by the Remote Loader to authenticate itself to the remote driver shim.

## <span id="page-33-1"></span>**A.1.3 Authentication**

The authentication section stores the information required to authenticate to the connected system.

**Authentication ID:** This option is not used with the Salesforce.com driver.

**Authentication Context:** This option is not used with the Salesforce.com driver.

**Remote Loader Connection Parameters:** Used only if the driver is connecting to the application through the remote loader. The parameter to enter is hostname=xxx.xxx.xxx.xxx port=xxxx kmo=certificatename, when the host name is the IP address of the application server running the Remote Loader server and the port is the port the remote loader is listening on. The default port for the Remote Loader is 8090.

The kmo entry is optional. It is only used when there is an SSL connection between the Remote Loader and the Metadirectory engine.

Example: hostname=10.0.0.1 port=8090 kmo=IDMCertificate

**Cache limit (KB):** Specify the maximum event cache file size (in KB). If it is set to zero, the file size is unlimited. Click *Unlimited* to set the file size to unlimited in Designer.

**Application Password:** This option is not used with the Salesforce.com driver.

**Remote Loader Password:** Used only if the driver is connecting to the application through the Remote Loader. The password is used to control access to the Remote Loader instance. It must be the same password specified during the configuration of the Remote Loader on the connected system.

## <span id="page-34-0"></span>**A.1.4 Startup Option**

The Startup Option section allows you to set the driver state when the Identity Manager server is started.

**Auto start:** The driver starts every time the Identity Manager server is started.

**Manual:** The driver does not start when the Identity Manager server is started. The driver must be started through Designer or iManager.

**Disabled:** The driver has a cache file that stores all of the events. When the driver is set to Disabled, this file is deleted and no new events are stored in the file until the driver state is changed to Manual or Auto Start.

<span id="page-34-2"></span>**Do not automatically synchronize the driver:** This option only applies if the driver is deployed and was previously disabled. If this is not selected, the driver re-synchronizes the next time it is started.

## <span id="page-34-1"></span>**A.1.5 Driver Parameters**

The Driver Parameters section lets you configure the driver-specific parameters. When you change driver parameters, you tune driver behavior to align with your network environment.

**Salesforce.com Login URL:** Specify the URL of the Salesforce.com Login Server based on your choice of Salesforce.com WSDL.

The default URL is https://www.salesforce.com/services/Soap/u/18.0.

**Salesforce.com Login ID:** Specify the Login ID of the Salesforce.com administrator.

**Salesforce.com Login Password:** Specify the password for the Salesforce.com administrator.

If you need to clear the password, select *Remove existing password*, then click *Apply*.

**Salesforce.com Security Token:** Specify the security token for your login account at Salesforce.com.

**Proxy host and port:** When an HTTP proxy is used, specify the host address and the host port. For example: 192.10.1.3:18180.

**Set Proxy Authentication parameters:** Select *show* to display the proxy authentication parameters.

- **Proxy User ID:** Specify the username of the proxy user for authentication. Leave the field blank for anonymous authentication.
- **Proxy User Passsword:** Specify the password of the proxy user, if proxy user authentication is used.

**Truststore file:** Specify the name and path of the keystore file containing the trusted certificates used when the remote server is configured to provide server authentication. For example: c:\security\truststore. Leave this field empty when server authentication is not used.

**NOTE**: A Salesforce.com client calling the Web service in the Publisher channel must specify a URL ending with a slash. For example, *http://1.1.1.1:9095/*. Without a context path (the slash), the driver does not process the request received.

# <span id="page-35-0"></span>**A.2 Global Configuration Values**

Global configuration values (GCVs) are values that can be used by the driver to control functionality. GCVs are defined on the driver or on the driver set. Driver set GCVs can be used by all drivers in the driver set. Driver GCVs can be used only by the driver on which they are defined.

The Salesforce.com driver includes several predefined GCVs. You can also add your own if you discover you need additional ones as you implement policies in the driver.

To access the driver's GCVs in iManager:

- **1** Click  $\bullet$  to display the Identity Manager Administration page.
- **2** Open the driver set that contains the driver whose properties you want to edit.
	- **2a** In the *Administration* list, click *Identity Manager Overview*.
	- **2b** If the driver set is not listed on the *Driver Sets* tab, use the *Search In* field to search for and display the driver set.
	- **2c** Click the driver set to open the Driver Set Overview page.
- **3** Locate the driver icon, click the upper right corner of the driver icon to display the *Actions* menu, then click *Edit Properties*.

or

To add a GCV to the driver set, click *Driver Set*, then click *Edit Driver Set properties*.

To access the driver's GCVs in Designer:

- **1** Open a project in the Modeler.
- **2** Right‐click the driver icon or line, then select *Properties > Global Configuration Values.* or

To add a GCV to the driver set, right‐clickthe driver set icon , then click *Properties > GCVs*.

The global configuration values are organized as follows:

### <span id="page-35-1"></span>**A.2.1 Driver Configuration**

The following GCVs control the configuration of the Salesforce.com driver.

**Salesforce.com Default Profile ID:** This option is used for creating new users when no actual value has been provided in the current transaction.

The *ProfileID* is a 15 character code that uniquely identifies a user profile tied to your salesforce account.

**Default Time Zone:** Specifies the default time zone for users created in the salesforce.com if time zone is not specified during the initial add event.

In order to add additional locations, edit this GCV option and add additional enumeration values. The value part of the field that this GCV represents is named by using region and key city, according to ISO standards.

**Default E‐Mail Encoding:** This option specifies the e‐mail encoding information of the users created in the salesforce.com if e‐mail encoding is not provided during the initial add event. In order to add additional e-mail encodings, check with salesforce.com to know the correct value for this field, then edit the option to add additional enumeration values.

**Default Locale:** This option specifies the default locale information of the users created in the salesforce.com if it is not provided during the initial add event.

In order to add additional locales, edit this option and add additional enumeration values. The value part of the field that this GCV represents is built according to the language, and country if necessary, using two‐letter ISO codes.

For example, en\_US. It is built from the 2 letter language code described in the ISO 639‐1, followed by an underscore sign, followed by the 2 letter country code described in the ISO 3166‐1.

**Default Language:** Specify the default language of the users created in the salesforce.com if it is not provided during the initial add event.

In order to add additional languages, edit the option and add additional enumeration values. The value part of the field that this GCV represents is built according to the language, and country if necessary, using two‐letter ISO codes.

For example, en\_US, built from the 2 letter language code described in the ISO 639‐1, followed by an underscore sign, followed by the 2 letter country code described in the ISO 3166‐1.

## <span id="page-36-0"></span>**A.2.2 Password Sycnhronization**

Use the following GCVs to configure the driver to synchronize passwords to the Identity Vault. For more information, see *Identity Manager 4.0.1 Password Management Guide*.

**Connected system name:** Specify the name of the connected system. This name is used for password sync failure notifications.

**Notify the user of password synchronization failure via e‐mail:** Select this option if you want to notfiy the salesforce.com user through e‐mail.

**application accepts passwords from Identity Manager:** Select whether the application accepts passwords from Identity Manager. Selecting this option to True allows the passwords to flow from the Identity Manager data store to connected system.